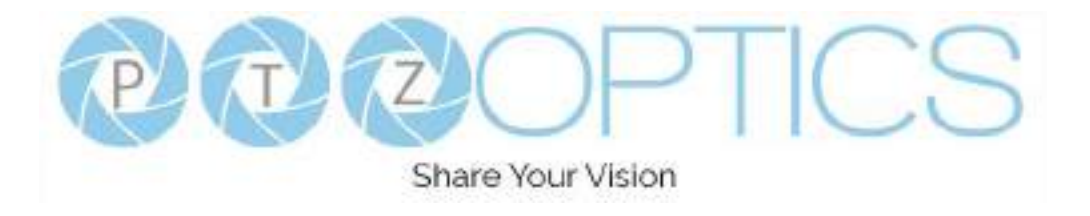

# A 4th-Generation Network or Serial Camera Controller

# **PT-JOY-G4**

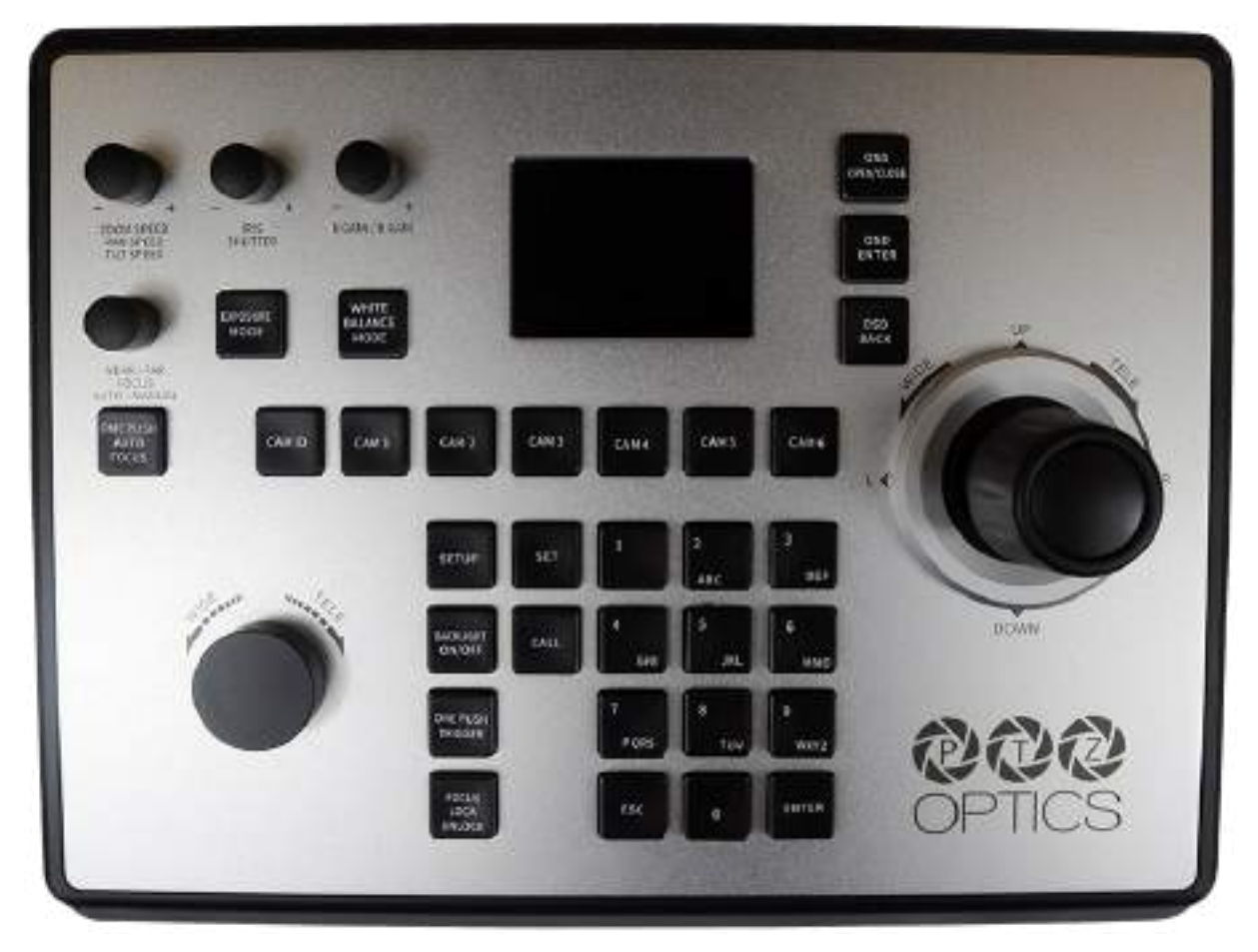

**Quick Start Guide**

V1.0

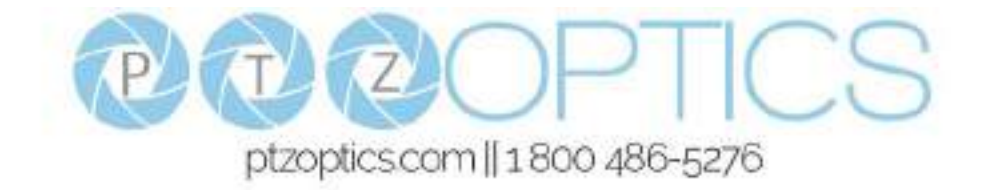

# **1. Powering the Controller**

You can power your joystick controller using the included power supply or Power over Ethernet (802.3af). After applying power make sure that the I/O switch, found on the rear panel, is flipped to "I" for "On".

For best results, do not power the joystick controller using PoE and the power supply at the same time.

# **2. Connecting to the Camera(s)**

Before adding the cameras to the joystick, you first need to set up a communication method.

# Serial Connection

To connect to your camera(s) over a serial connection, use the included RS-232C (RS-232) or high quality certified cabling (RS-485 & RS-422) for proper communication.

When utilizing an RS-232 connection, you will need cascading VISCA cables in order to connect cameras 2-7.

## Network Connection

The PT-JOY-G4 will automatically obtain an IP address upon connection to your Local Area Network (LAN) as long as the LAN features a DHCP server. Alternatively, you can assign a local static IP address for use on a LAN that does not feature a DHCP server.

You will need to know the camera's IP address & network control port to add it to the joystick over the LAN.

# **3. Adding Cameras to the Controller**

Now that the cameras can communicate with the joystick controller, it's time to configure them for control.

## Joystick On Screen Display Menu Configuration

- 1. Press the [SETUP] button on the joystick controller to open the On Screen Display menu.
- 2. Select "Add Network Device" or "Add Serial Device". Fill out the information below.
	- a. Add Network Device
		- i. Cam ID (1 255)
		- ii. Protocol (VISCA UDP, VISCA TCP, & Sony UDP)
		- iii. IP Address (Camera IP address)
		- iv. Port (Camera control port)
		- b. Add Serial Device
			- i. Cam ID  $(1 7)$
			- ii. Protocol (VISCA, PELCO-D, & PELCO-P)
			- iii. Address: (Set camera to same address as Cam ID for best results)
			- iv. Baud Rate (1200, 2400, 4800, 9600, 19200, 38400, & 115200)
- 3. Once all fields are filled, press the [ENTER] button to save the camera to the controller.

## Network Web Interface Configuration

- 1. Using a computer on the same LAN, type in the controller's IP address into a web browser.
- 2. Go to the Device Management tab, and click the pencil in the "Operate" column of the camera address you wish to add.
- 3. Fill out the Network and or Analog information based on the connection with your cameras.

*Hold down the joystick button for 3+ seconds to toggle between IP and Serial control.*

# **4. Controlling the Camera(s)**

Now that the camera(s) are added to the joystick controller, you have the ability to pan, tilt, zoom, set & call presets, adjust the camera's image, adjust the camera's On Screen Display (OSD) menu, and more.

# Pan, Tilt, and Zoom Control

The joystick controller supports variable speed pan, tilt, and zoom control. You can use the Speed Dial located on the top left corner to adjust the P/T/Z speeds. In addition to the joystick itself, you can use the Fine Tune Zoom Dial to zoom in and out at the slowest rate.

# Set & Call Presets

The joystick controller supports up to 255 P/T/Z presets per camera. The first 9 are Quick Presets.

#### **1 - 255 Set & Call**

- 1. Move the camera to the location you wish to set the preset.
- 2. Press the [SET] button
- 3. Using the Alpha-Numeric keypad, type in a preset number to associate with the location. Press [ENTER] to save the preset location to the designated preset number.
- 4. To call the preset, press the [CALL] button, and type in a preset number. Press the [ENTER] key to recall the preset location.

#### **1 - 9 Quick Presets**

- 1. Move the camera to the location you wish to set the Quick Preset for.
- 2. Press and hold 1 9 on the Alpha-Numeric keypad for 3+ seconds to save the preset.
- 3. To recall a Quick Preset, tap the Alpha-Numeric button associated with the preset position.

## Adjust the Camera's Image

The joystick controller provides multiple options for adjusting the camera's image.

#### **Exposure**

- Use the [EXPOSURE MODE] button to cycle through the available Exposure modes. Available Exposure Modes: Auto, Manual, Shutter Priority, Iris Priority, & Brightness Priority.
- Use the [IRIS / SHUTTER] dial to adjust the Iris and Shutter values while in Manual / Iris Priority mode or Manual / Shutter Priority mode respectively.

#### **White Balance**

- Use the [WHITE BALANCE MODE] button to cycle through the available White Balance modes. Available White Balance Modes: Auto, Indoor, Outdoor, OnePush, & Manual.
- Use the [R GAIN / B GAIN] dial to adjust the Red and Blue Gain values while in Manual mode.
- Use the [ONEPUSH TRIGGER] button to calculate the white balance while in OnePush mode.

#### **Focus**

- Use the [NEAR / FAR] dial to adjust the focus value while in manual focus mode.
- Use the [ONE PUSH AUTO FOCUS] button to focus the image on the scene while maintaining manual focus mode.
- Use the [FOCUS LOCK UNLOCK] button to lock or unlock the focus from the current position.

#### **Backlight Compensation**

● Use the [BACKLIGHT ON / OFF] button to enable or disable the Backlight Compensation.

# Camera On Screen Display Menu

The joystick controller can navigate the camera's OSD Menu in order to adjust many settings not directly available on the joystick.

- 1. Press the [OSD OPEN / CLOSE] button.
- 2. Move the joystick up or down to navigate the camera's OSD menu.
- 3. Press the [OSD ENTER] button to select a specific option.
- 4. Move the joystick left and right to adjust settings.
- 5. Press the [OSD BACK] button to return to the previous window.
- 6. Press the [OSD OPEN / CLOSE] button again to close the camera's OSD menu.

# **Additional Info**

For more information about the PT-JOY-G4 joystick controller, view the user manual at [ptzoptics.com/resource-library/.](https://ptzoptics.com/resource-library/)

## Support

- To troubleshoot the controller, see the Troubleshooting section of the user manual.
- For more information not covered in the quick start guide or user manual, check out the knowledge base at [help.ptzoptics.com/support/home](https://help.ptzoptics.com/support/home).
- If you need to reach out to our support team, you can reach them by submitting a ticket at [help.ptzoptics.com/support/login](https://help.ptzoptics.com/support/login) or emailing [support@ptzoptics.com.](mailto:support@ptzoptics.com)

# **Warranty**

The PT-JOY-G4 includes a 2 Year Limited Warranty. This warranty covers all manufacturers defects, and any damage that is done to the joystick during shipping. This warranty does not cover physical damage to the joystick that is due to lack of proper care. If you have trouble with your joystick and wish to see if it is covered under the manufacturer's warranty, please contact our support team by using the methods above.